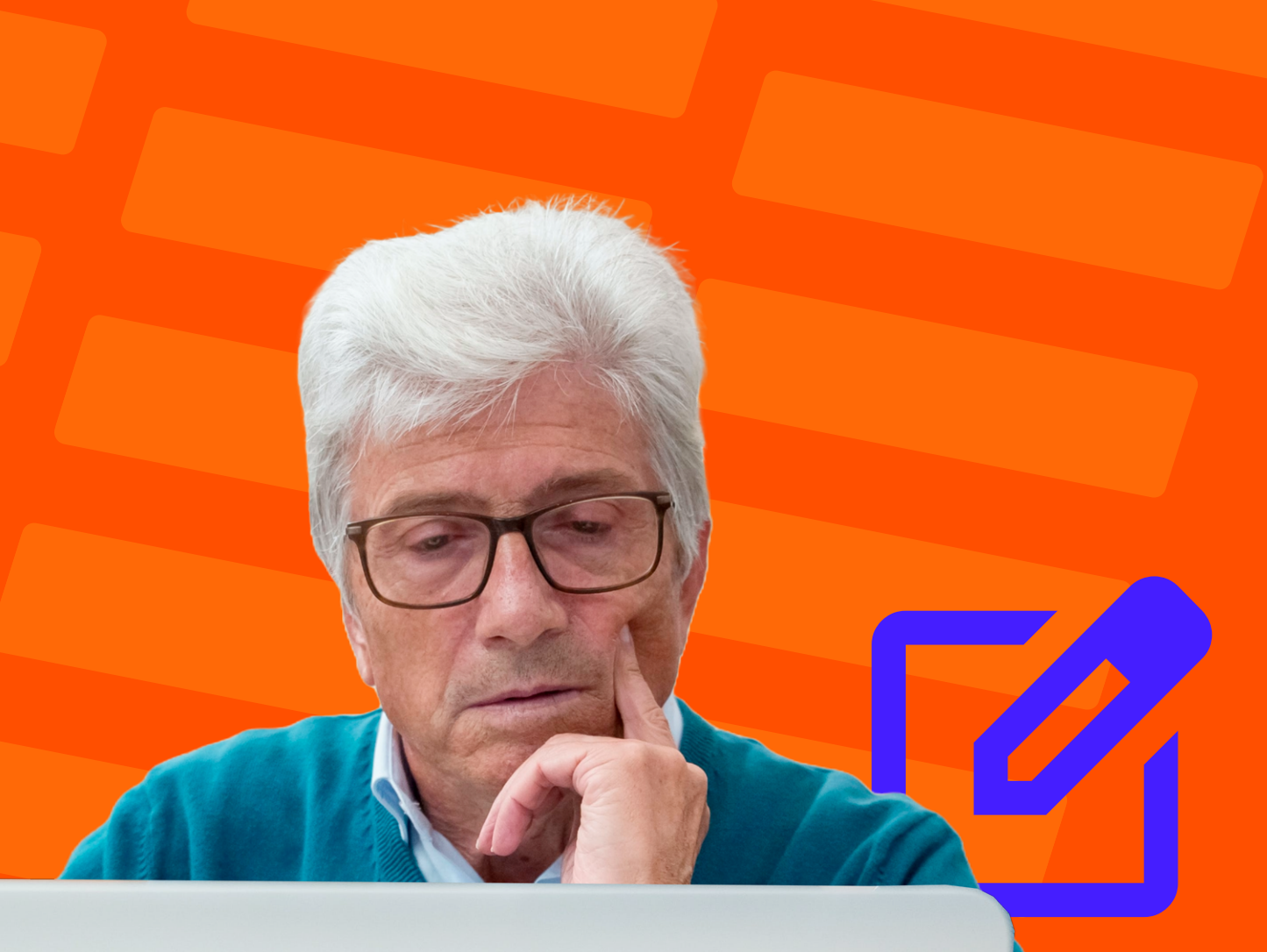

**Ad Creator: Usando nossa ferramenta para criar anúncios** Tutorial

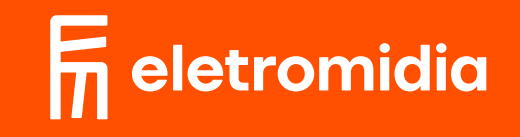

**1** Ao escolher utilizar o AD Creator, você será direcionado para<br>11 a escolha do template desejado para criar o seu anúncio.<br>14 você pode utilizar a IA para criar título, subtítulo e imagem a escolha do template desejado para criar o seu anúncio.

Você pode utilizar a IA para criar título, subtítulo e imagem do seu anúncio ou personalizar o template enviando suas imagens e informações.

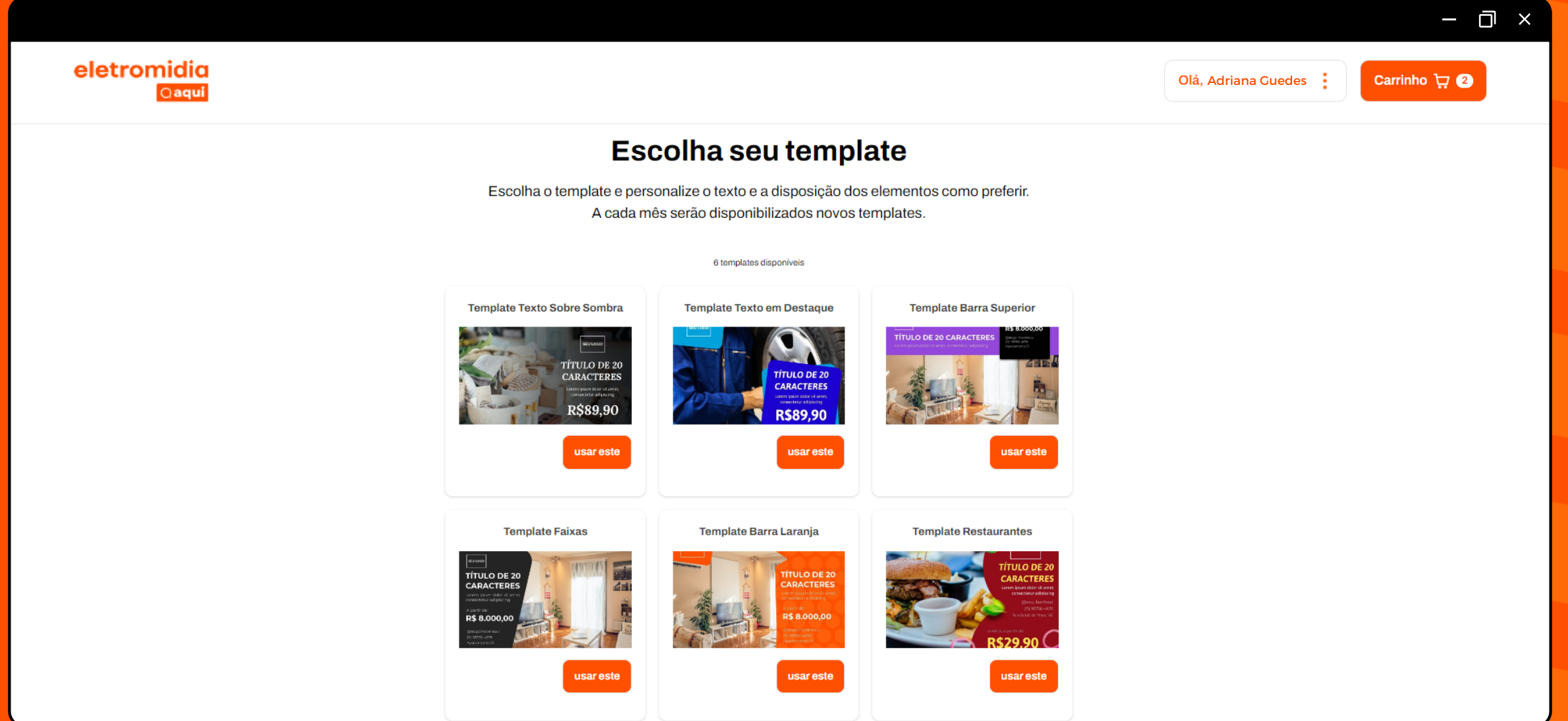

Caso opte por utilizar a IA para criar seu anúncio, responda as 4 perguntas enviadas pelo assistente de criação para gerar um título, subtítulo e imagem direcionadas ao seu produto ou serviço.

Feche a janela e preencha as informações adicionais, seu logo e clique em salvar para enviar o seu arquivo para aprovação.

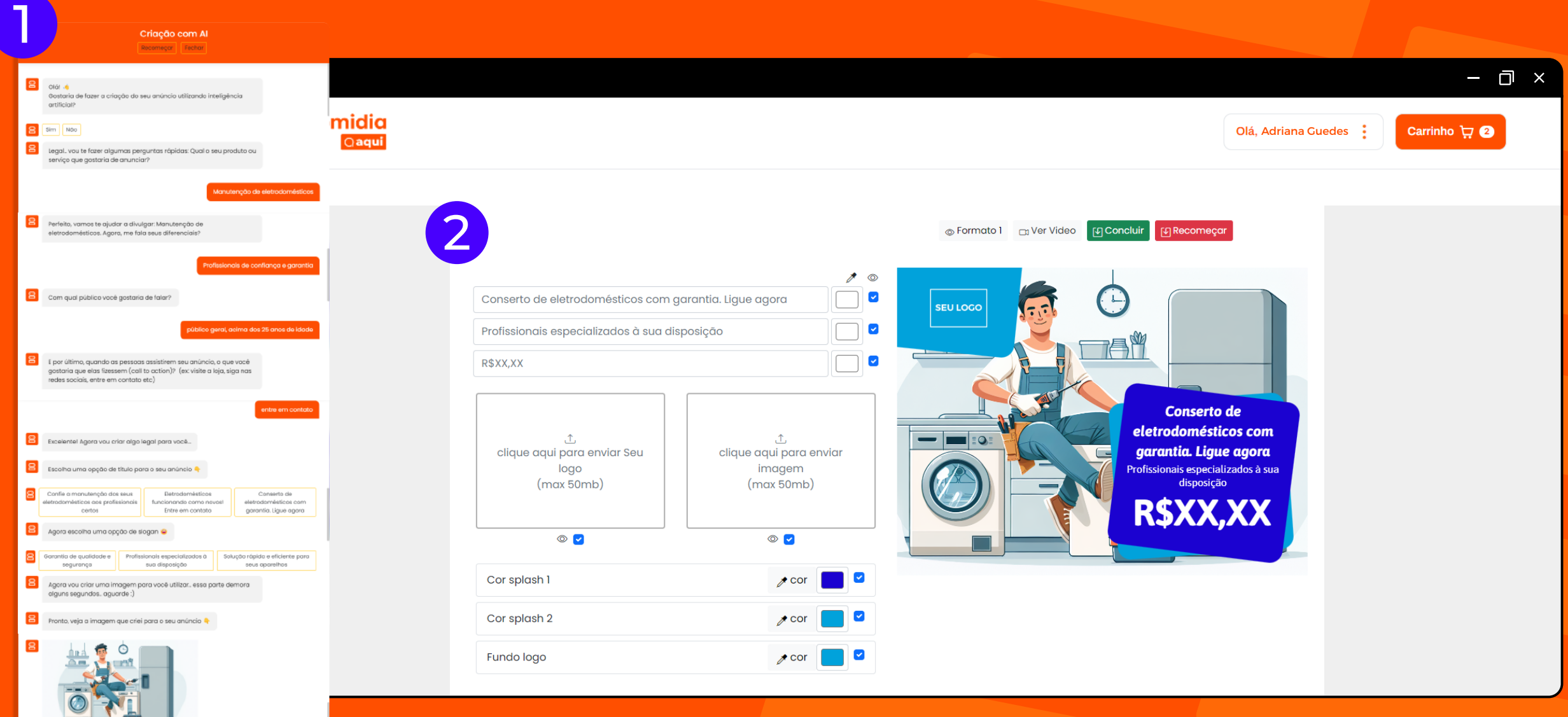

**2.1**

Para personalizar o seu template enviando as imagens e textos de sua escolha, basta fechar o chat para começar a criar.

Você poderá enviar uma imagem de fundo, o logo da sua empresa e também adicionar textos como título, subtítulo, valores e informações de contato. **2.2**

> Certifique-se de que as imagens escolhidas tenham o peso de até 50mb. Clique em salvar para enviar o seu arquivo para aprovação.

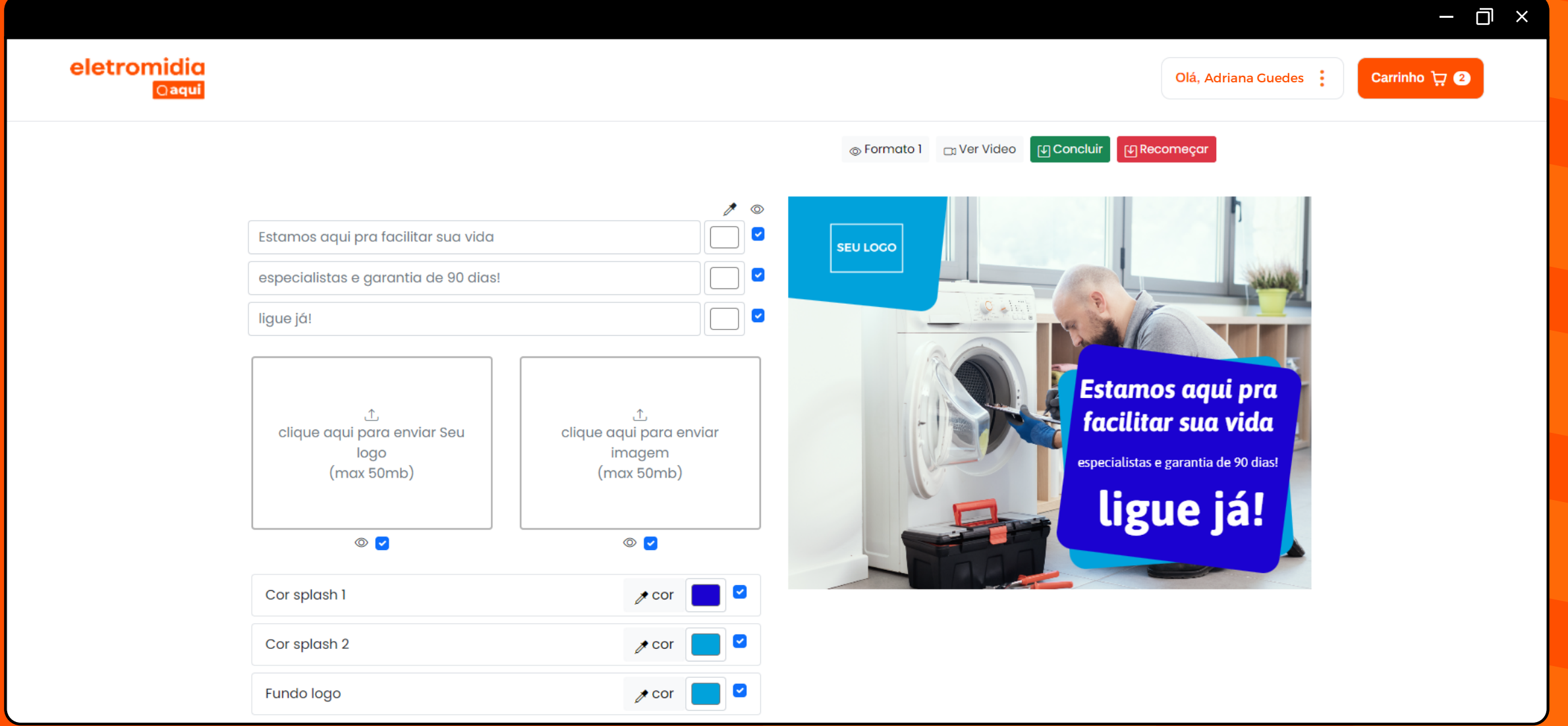

Você pode personalizar as cores do seu template utilizando a régua de seleção de cor, o código RGB ou o conta-gotas. Para utilizar o conta-gotas, selecione-o e localize a cor desejada. **2.3**

Para aplicar a cor desejada, clique com o botão esquerdo do mouse.

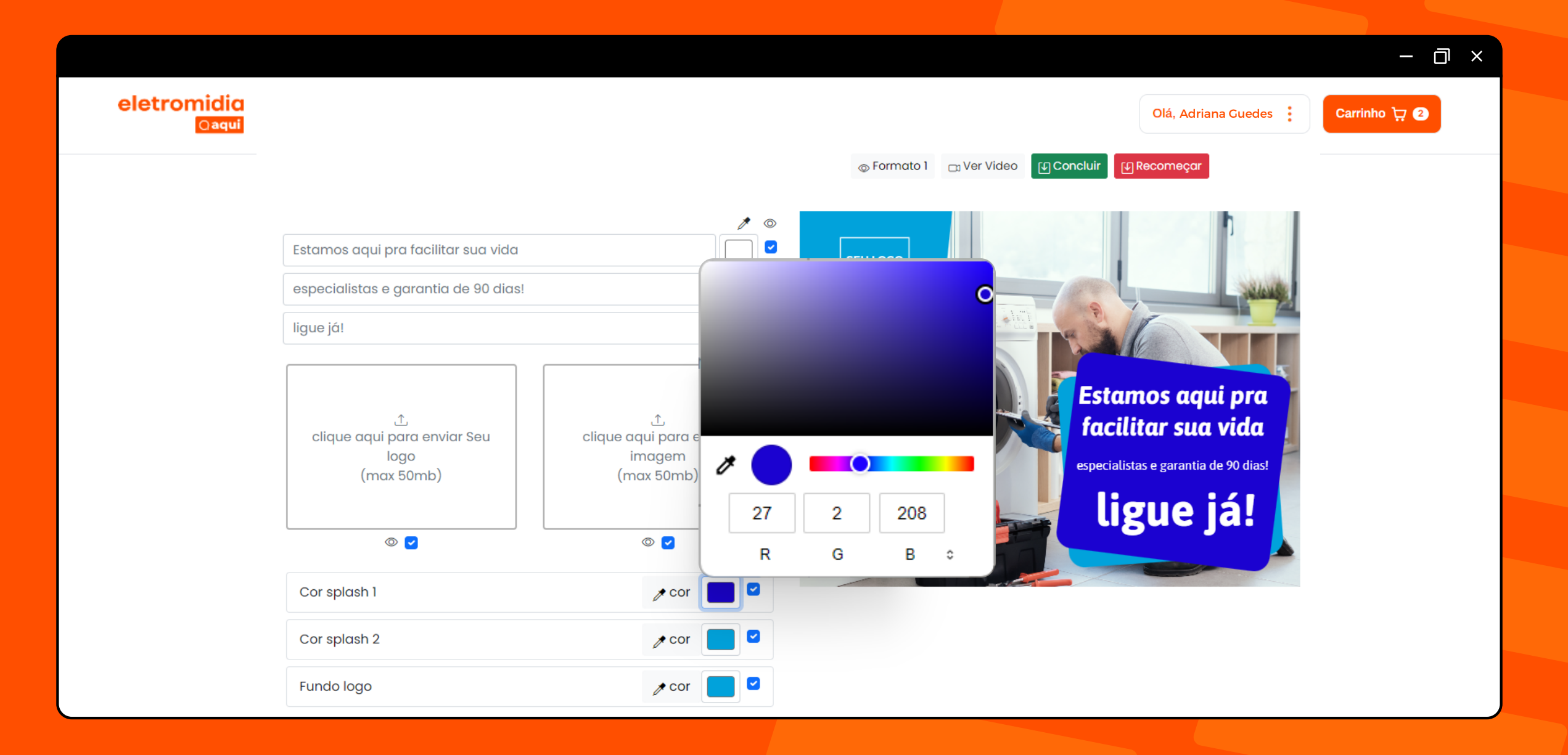

## Caso deseje esconder algum texto ou imagem, você **2.4** pode clicar na caixa de seleção indicada com um olho.

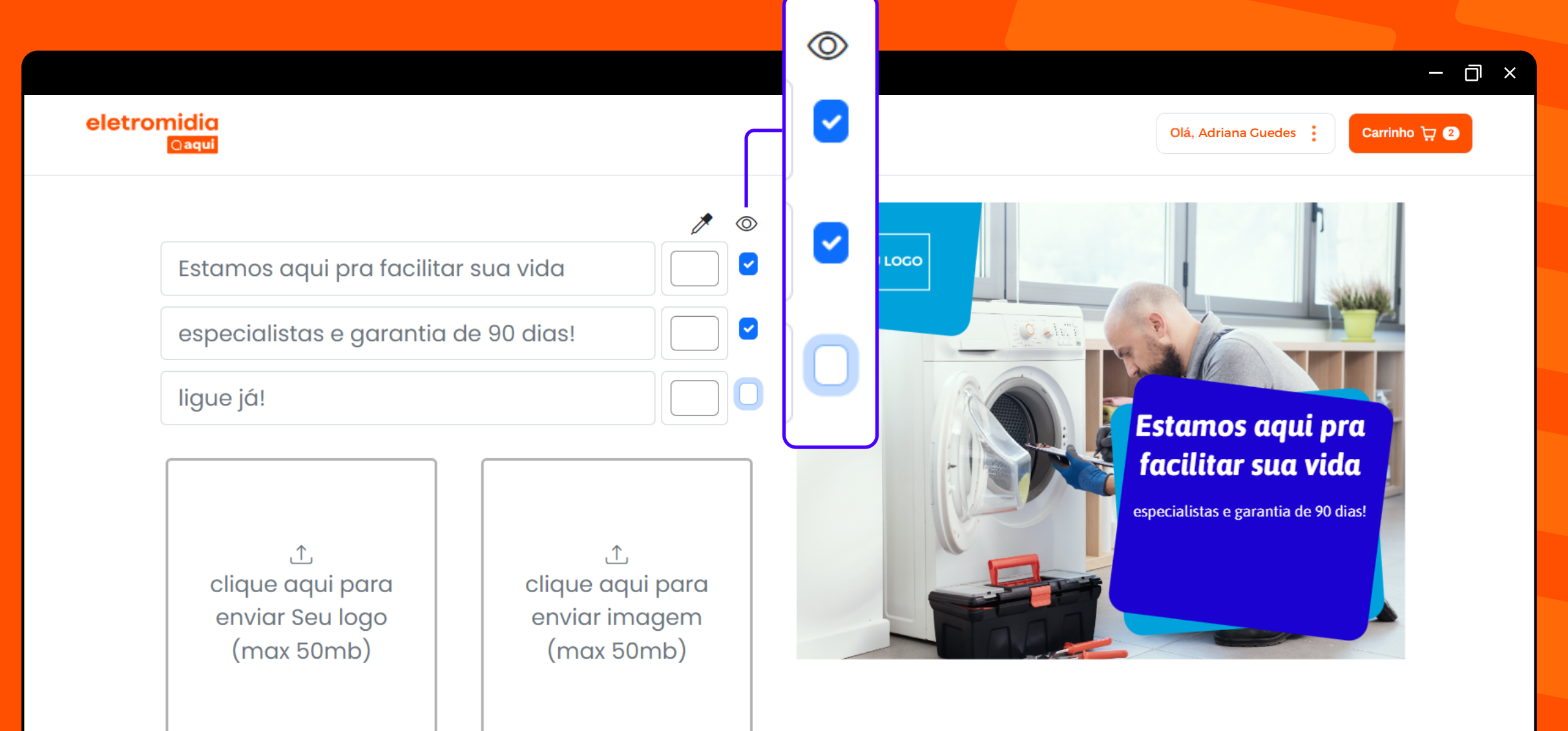

Ao utilizar o AD Creator, você não precisa criar diversos<br>arquivos para os diferentes formatos de telas - o<br>redimensionamento é feito automaticamente e você arquivos para os diferentes formatos de telas - o redimensionamento é feito automaticamente e você pode conferir como ficou clicando nas opções de formato.

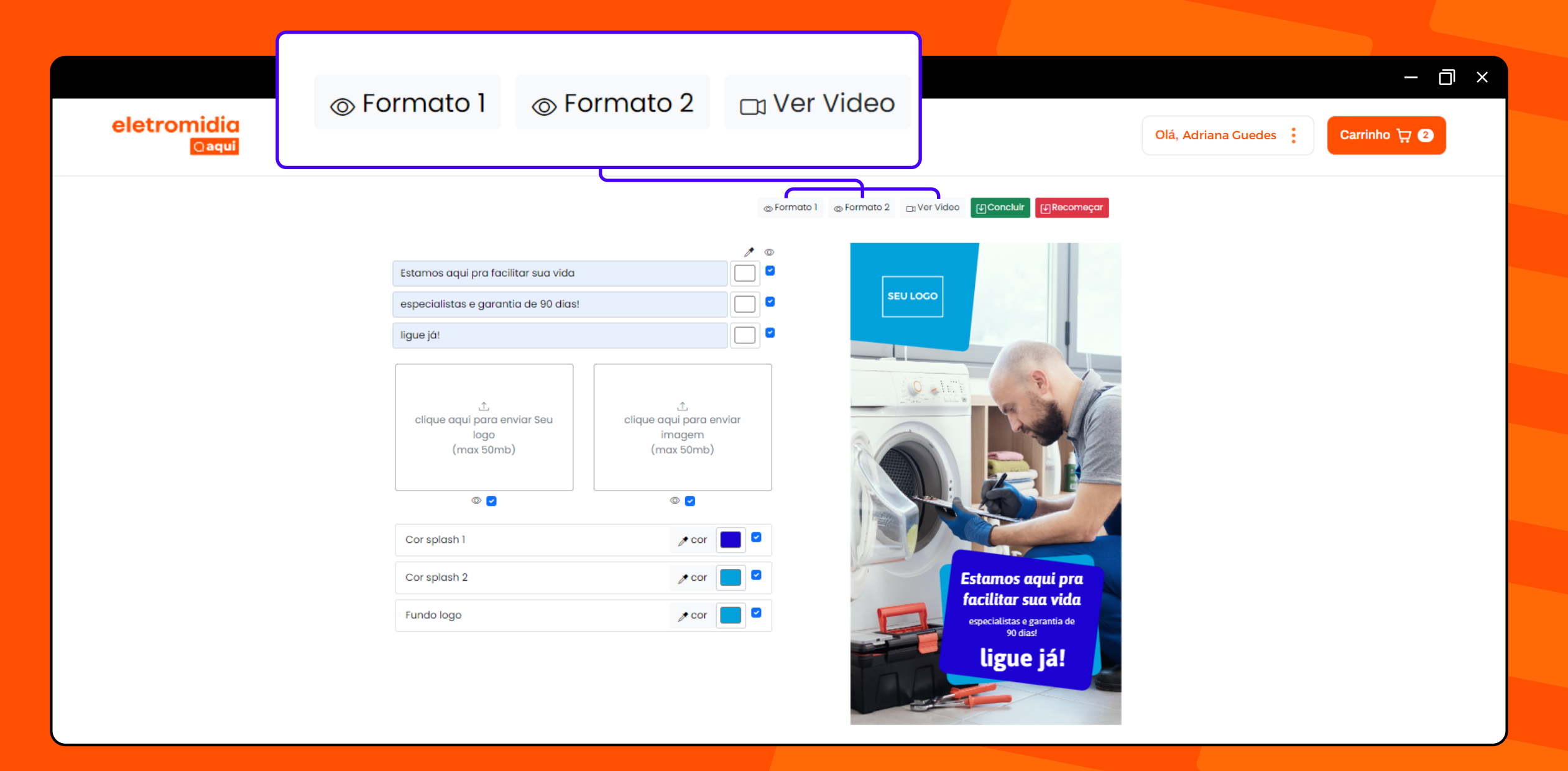

Ao finalizar as alterações, você pode visualizar o resultado clicando em "ver vídeo". Se satisfeito, clique na opção "concluir". Seu arquivo será automaticamente enviado para aprovação.

**4**

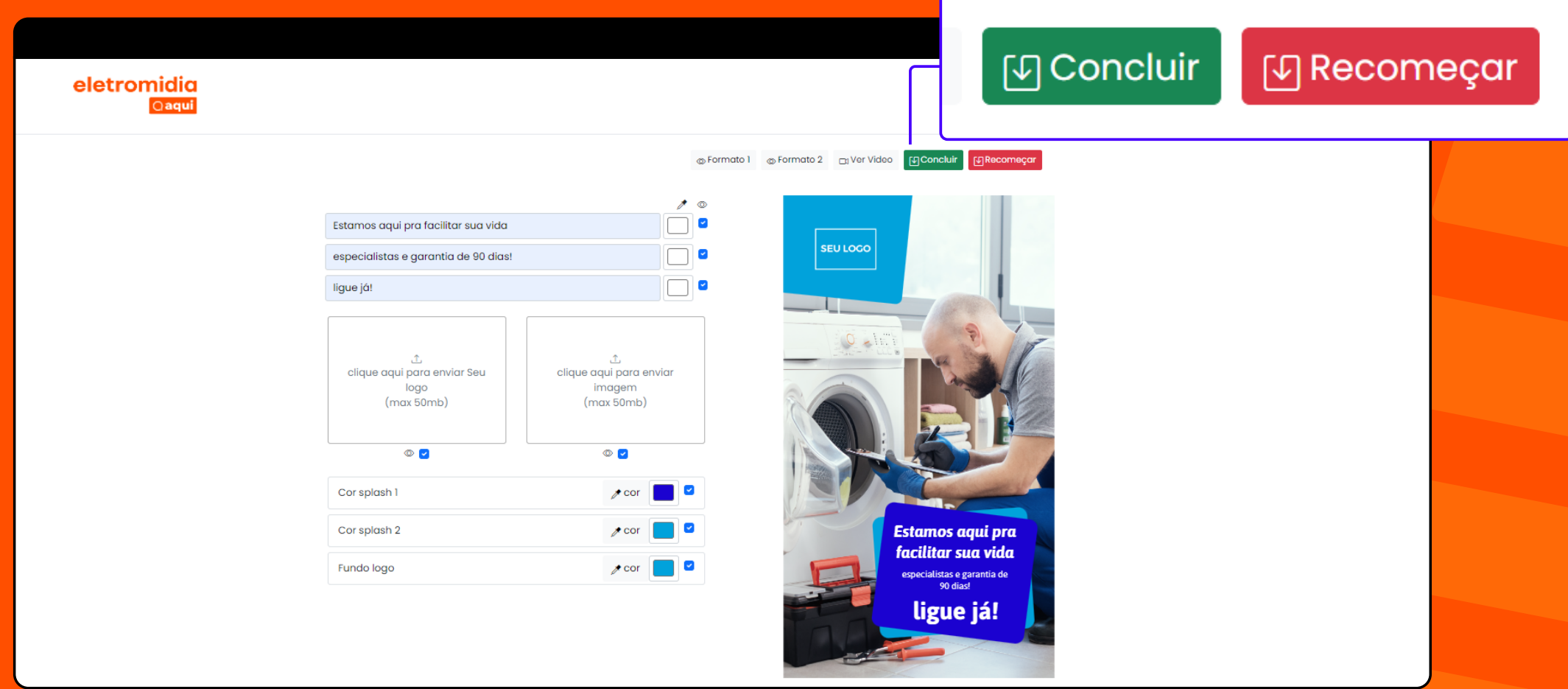

O arquivo criado estará disponível na página "Meus anúncios", no respectivo pedido e poderá ser editado a qualquer momento, sujeito a uma nova aprovação da Eletromidia.